## **Umlet v8.01**

Umlet is an executable Java jar file that lets you do basic UML diagrams. It can be found at: http://www.umlet.com/

After you unzip the zip file, you can run umlet by going to the com.unlet.plugin directory and running umlet.jar (you may want to make a desktop shortcut to this).

#### **Start Up**

When you start up the program, there are four sections. The largest section is the workspace. To the right, you will see the list of UML elements (with scrollbars), the editor (to edit the UML content), and a place to edit custom UML elements. We won't cover custom UML elements in this document.

There are various "palettes" or sets of UML elements. To add a UML element into your workspace, simply double click it.

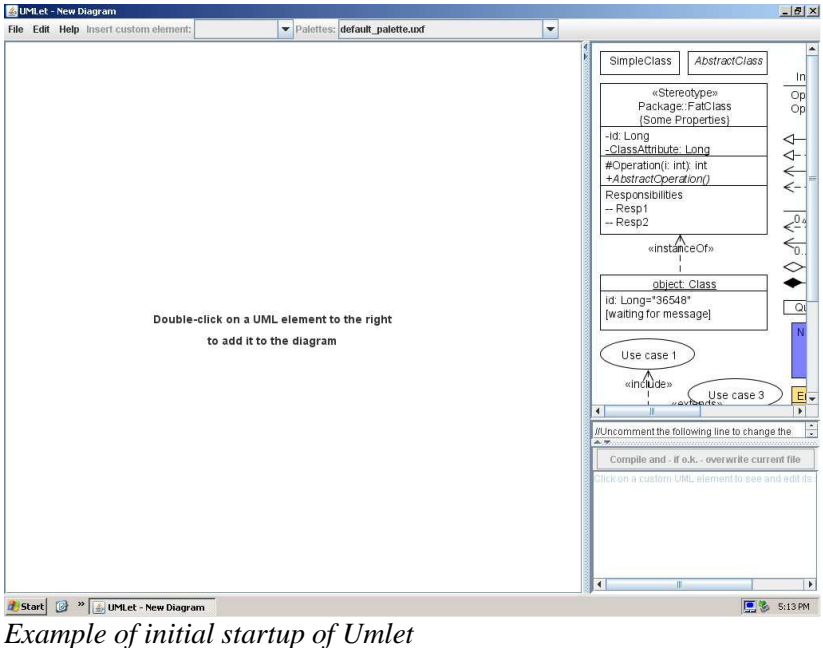

### **The Menu Options**

**File** – Lets you create new diagrams, open, and save. The files can be saved as JPG, SVG, PDF, EPS as well as the umlet format.

**Edit** – Lets you undo, redo, delete objects, select all, group/ungroup, find and copy to clipboard.

**Help** – Links to an online help

#### **Palettes**

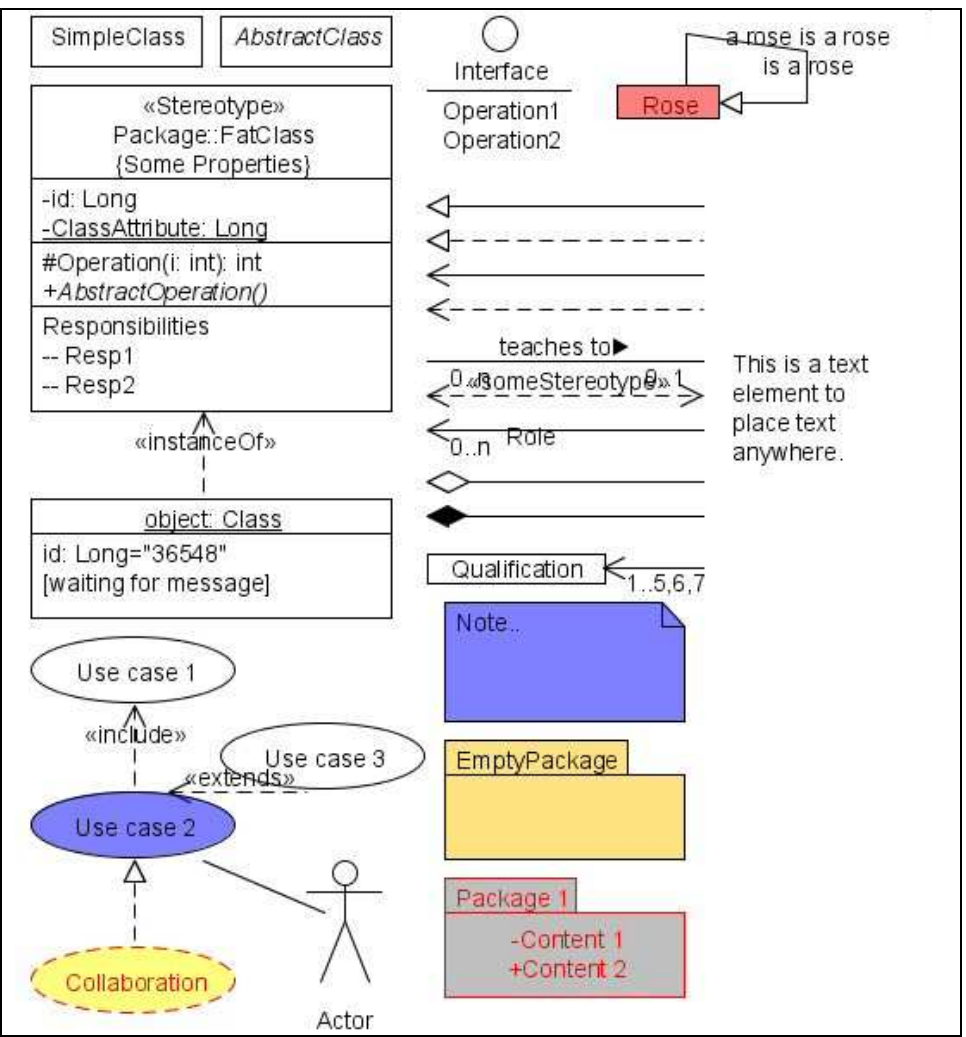

There are 13 palettes. The default palette has most of the standard diagram objects.

*Default diagram objects* 

#### **The Editor**

There is a simple text style editor for editing the UML elements. We'll go more into how to use it in the jump start.

### **The Custom UML editor**

This is for editing any custom UML elements you create. We will not go into custom elements in this document, so the custom UML editor won't be covered in this document.

## **Jump Start**

Most likely you'll be creating class diagrams, so let's start there.

#### **Creating a Class**

Double click the class element (it's the one that says  $\langle$ StereoType>>)

Now click the class in your workspace. You will notice that the editor will display the underlying editing. You can modify the class here.

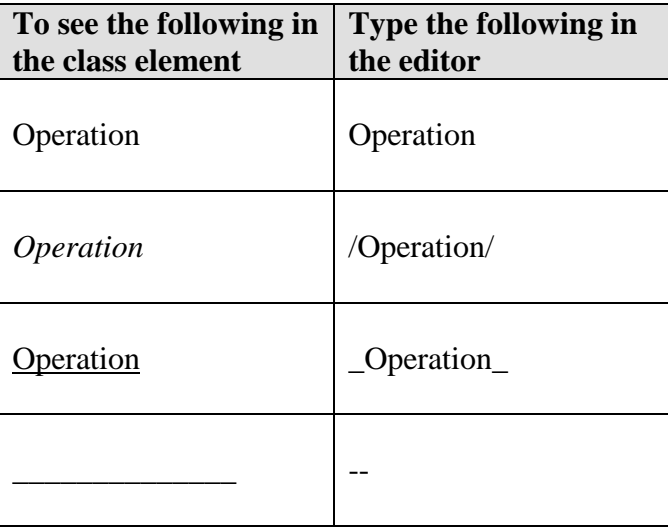

**Note:** In UML, italics is used for abstract methods and underline is used for static data members.

You can resize the class going to any end or corner, holding down the left mouse button, and dragging.

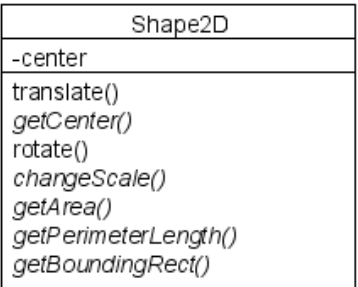

*Example of a finished class* 

**Note:** When you create new UML elements, they appear in the top left corner. If the new element overlaps one that's there, you can simply drag it over to a new place by holding the left mouse button over the new object.

#### **Creating a relationship**

If you want to do inheritance, implements, or other relationships of classes, you will need two classes.

To set up the relationship, double click the appropriate element. We're using the arrow for inheritance. You will see a purple line as you do this. When you let go of the left mouse button, you will see the inheritance (or whatever relationship you chose).

There will be two circles. Go to the circle with the arrow, hold the left mouse button and drag it to the bottom of the base class. Do the same with the other circle, placing it to the top of the new class. Then click anywhere else on the workspace to make the circles disappear.

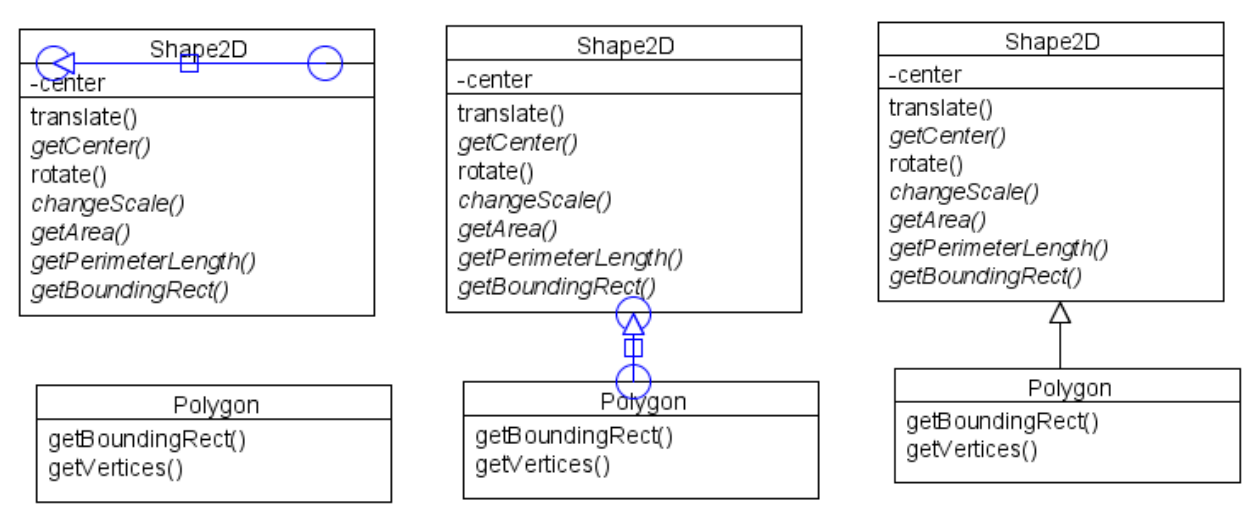

*Creating a relationship (inheritance)* 

If you want to move a class, click on select from the diagram tools, hold down the left mouse button while selecting the class and move it where you want.

#### **Two (or more) classes with the same base for inheritance**

To have two or more classes with the same base inheritance, you use the arrow next to "rose is a rose".

Then go to the text editor and remove "a rose is a rose is a rose". If you accidentally removed the trianglar arrow, add:  $l$ t=>>

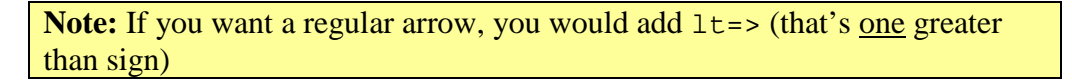

Drag all circles as you did before. See the diagram on the next page for the steps and finished result.

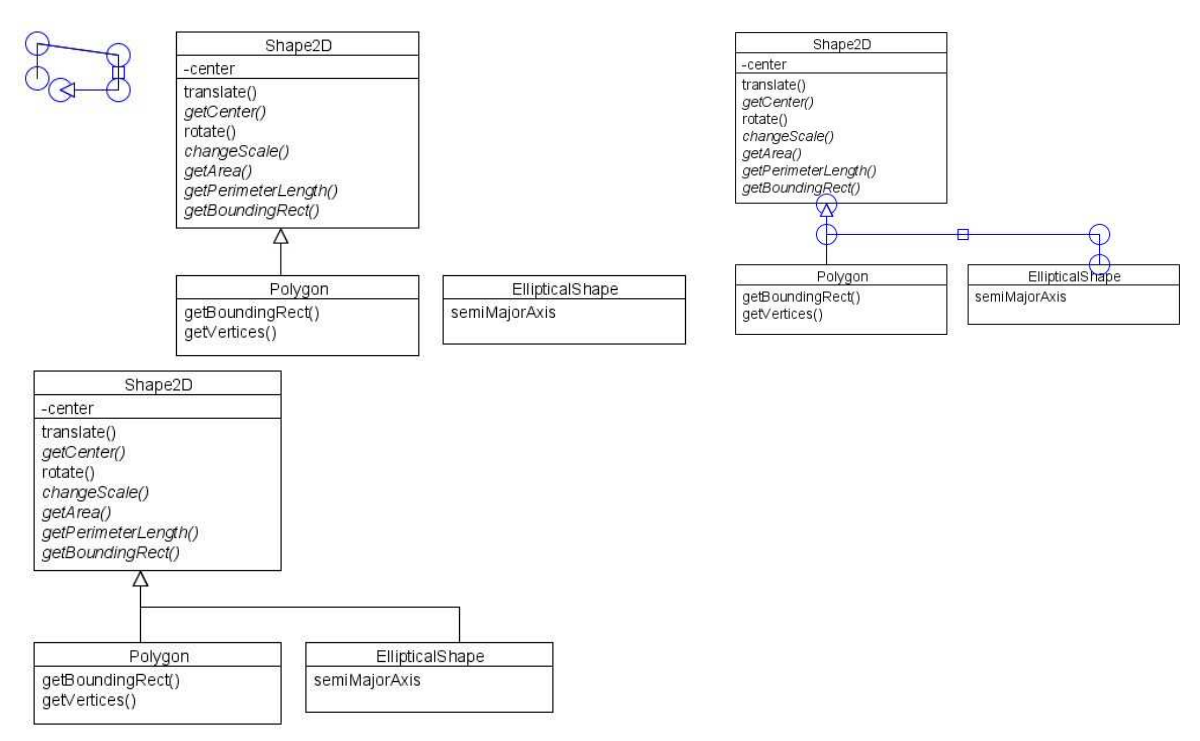

*Creating multiple classes with the same inheritance* 

#### **Adding Text to a Relationship**

You can add text to any relationship. If the line is horizontal:

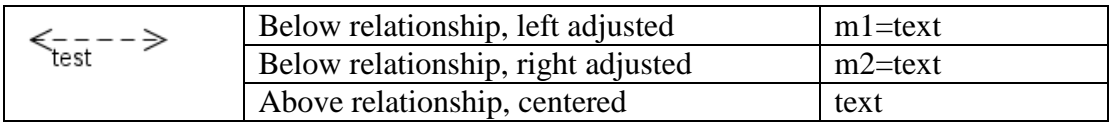

If the line is vertical:

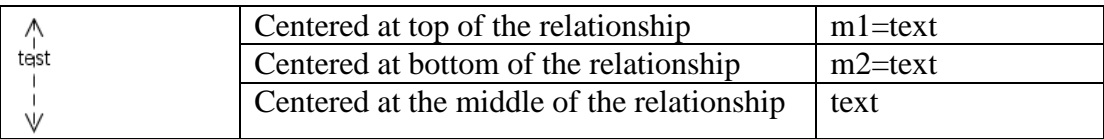

#### **Adding Color to the Background of Elements**

You can add color by typing the following in the editor: bg=*color*

Colors recognized: orange, blue, red, green, black, yellow, pink, gray

### **Copying an Element**

You can copy an element by double clicking the element in the workspace. The new element will be positioned slightly below and to the left of the old element, highlighted in blue. This can save you a lot of typing.

#### **Removing a Relationship**

To remove an relationship, click "Select" from the diagram tools and click the relationship path that you want to remove. You'll see it highlighted in blue. Then hit delete.

# **Additional Resource Information**

For information on UML, I found this website to be very useful:

http://dn.codegear.com/article/31863

**About the Author:** 

Ken Cooney is a professional programmer, amateur cartoonist, avid boardgamer, music fanatic, zealous book reader, and a Yankee from New England. I'm current living in Northern Kentucky, trying to adjust, and working towards my MSCS.

You can visit my website at http://www.kencooney.com for other fun and useless facts about me and my interests.